# **Příloha E – Naprogramované pomocné softwarové prostředky**

Využité naprogramované softwarové prostředky, vyvinuté v rámci této diplomové práce, se nacházejí v příloze na CD, a to včetně zdrojových kódů. Pro jejich realizaci bylo zvoleno prostředí Borland Delphi a jazyk Object Pascal.

Delphi je grafické vývojové prostředí vyvíjené firmou Borland, později její dceřinou firmou CodeGear, které je určené pro vytváření aplikací na platformě Windows v objektové nástavbě jazyku Pascal, Objekt Pascalu. Delphi obsahuje systém RAD, který při vytváření grafického rozhraní automaticky generuje kostru zdrojového kódu, což vede k urychlení vývoje aplikace.

Při programování v Delphi se ve velké míře používají komponenty. To jsou malé balíčky funkcí, vykonávající určitou činnost. Například otevírání a ukládání souborů, zobrazování obrázků, komunikace s databázemi, zobrazování grafů a podobně. Výhodou je i možnost tvoření vlastních komponent přímo pro naši potřebu.

#### **Editor puklinové sítě**

Jak již bylo zmíněno v kapitole 4.5, při využití elementu Network Pathway je třeba zadat vlastnosti konkrétní sítě transportních cest. To je možné jednak ručně přímo v elementu, nebo načtením těchto vlastností ze souboru. Formát tohoto souboru je popsán v příloze A. Při testování vlastností elementu Network Pathway jsem nicméně postrádal možnost uložit si definovanou síť cest do souboru.

Za tímto účelem byl vytvořen jednoúčelový program, který umožňuje zadat data do tabulky a uložit je do souboru ve formátu popsaném v příloze A. Vzhled programu je zobrazen na obrázku 16 a je velmi podobný editoru obsaženému v GoldSimu v elementu Network Pathway. Ten je zobrazen v levé horní části obrázku 11 a jeho nevýhoda je ta, že neumí vložená data uložit do souboru.

Ovládaní vytvořené aplikace je zřejmé z popisků tlačítek: *Přidání další Pipe*, *Odebrání poslední Pipe*, *Načtení dat ze souboru* a *Uložení dat do souboru*. Data se zadávají do tabulky. Při požadavku na otevření a uložení souboru se otevírá dialogové okno pro výběr souboru. Jelikož program GoldSim využívá jako desetinný oddělovač tečku (oproti evropskému zápisu s desetinou čárkou), je nutné při ukládání kontrolovat, zda jsou desetinné oddělovače ve správném formátu a případně je upravit.

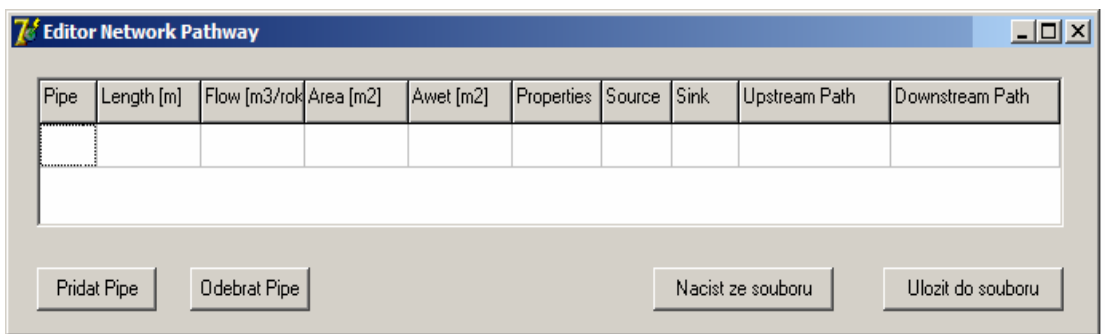

#### **Obrázek 1: editor Network Pathway**

## **Editor paralelní puklinové sítě**

Dalším vytvořeným softwarovým prostředkem je editor paralelní puklinové sítě, zobrazený na obrázku číslo 14. Jeho funkcí je generování souboru sítě cest pro element Network Pathway, která má pouze paralelní tvar. Důvodem jeho vzniku byl příklad transportu v Referenčním projektu hlubinného úložiště [9], který počítal s větším množství paralelních puklin se stejnými parametry. Tento příklad se bohužel v GoldSimu nedal ověřit z důvodu nekonzistentnosti vstupních parametrů.

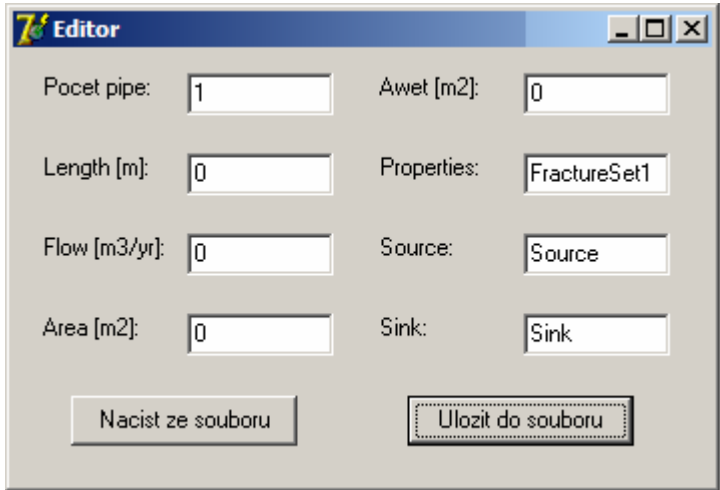

**Obrázek 2: generátor paralelní sítě cest** 

Do programu se zadávají parametry stejné jako u předchozího editoru puklinové sítě. V poli *Počet pipe* se pak nastaví počet paralelních cest, které mají shodné parametry. Tlačítkem *Uložit do souboru* se daná paralelní síť uloží do souboru s formátem popsaným v příloze A.

# **Výpočet objemu**

Vzhledem k tomu, že výsledný model využívá k reprezentaci modelovaného okolí hlubinného úložiště elementy *Cell*, bylo nutné zjistit objemy jednotlivých elementů. Model okolí úložiště odpadu je uložen v souboru s příponou .msh, který se dá zobrazit například v programu GMSH<sup>1</sup>. Formát souboru je popsán v příloze B - soubor obsahuje indexy

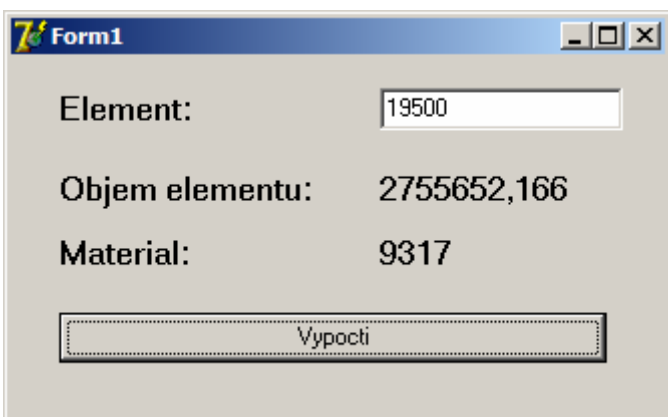

jednotlivých uzlů a jejich souřadnice v osách *x,y,z* a dále indexy jednotlivých elementů a indexy uzlů, které tvoří jejich vrcholy. Program na výpočet objemu načte z tohoto souboru do pole uzlů jejich souřadnice a do pole elementů indexy jejich vrcholů. Název souboru, ze kterého se data po spuštění

programu automaticky načítají, je v programu nastaven napevno na "mm textovy soubor tvaru site.msh". Tento soubor musí být ve stejném adresáři jako spouštěný program. Pokud program po startu nenalezne tento soubor, otevře se dialogové okno pro ruční nalezení a otevření souboru. Při načítání bylo nutné zohlednit fakt, že elementy s indexy 19798 a 19817, které představují samotné úložiště, se v souboru nenacházejí. Na odpovídající místa v poli elementů byly vyplněny nulové hodnoty.

Ovládání programu je jednoduché, do pole *Element* se vyplní index zkoumaného elementu a po stisku tlačítka *Vypocti* se zobrazí získané hodnoty objemu daného elementu a index materiálu, který ho tvoří. Tyto hodnoty se využívají při modelování elementů v GoldSimu.

# Způsob výpočtu objemu

Pro výpočet objemu elementu byly využity části analytické geometrie. Konkrétně se jednalo o určení vzdálenosti bodu od přímky. Tím se zjistila výška trojúhelníku tvořícího podstavu 3D elementu. Dále bylo nutné zjistit vzdálenosti zbývajícího bodu od roviny, tvořené podstavou elementu, což představuje výšku elementu. Z plochy podstavy a výšky jehlanu se již pomocí vzorce pro objem jehlanu vypočítal objem.

l

<sup>&</sup>lt;sup>1</sup> http://geuz.org/gmsh/

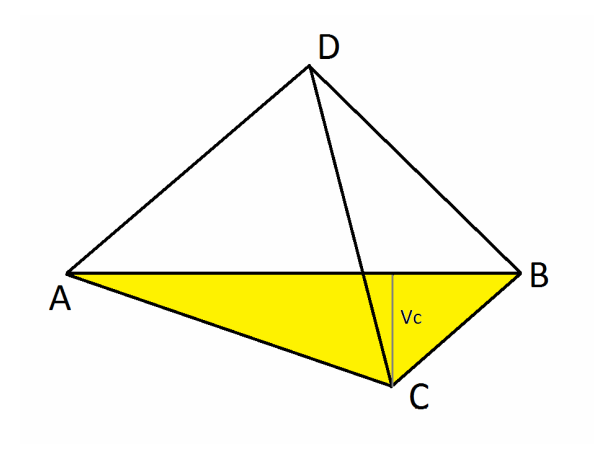

$$
V = \frac{1}{3} S_p * v
$$

Takto byl zjištěn objem v  $m<sup>3</sup>$  pro zadané indexy elementů. Jejich objemy se pohybovaly v řádu maximálně 10<sup>6</sup>, k jejich výpočtu byl využit datový typ *Real*. Postupy a vzorce pro výpočet výšky trojúhelníku,

tvořícího podstavu, a pro výpočet výšky jehlanu byly získány na internetových stránkách www.maths.cz $^2$ .

# **Hledání sousedních elementů**

Při tvorbě modelu v GoldSimu bylo nutné zjišťovat, které elementy spolu fyzicky sousedí. Aby se elementy ve tvaru jehlanu dotýkaly celou stranou, musí mít tyto elementy společné tři vrcholy. Vytvořený program, stejně jako program pro výpočet objemů jednotlivých elementů (kapitola 6.3), využívá soubor s tvarem okolí úložiště \*.MSH. Z tohoto souboru si načte do pole pro každý element indexy jeho čtyři vrcholy. V případě 2D elementů, představujících pukliny, je index posledního vrcholu prázdný.

Po zadání indexu elementu a stisknutí tlačítka prohledává program pole elementů. V případě že narazí na element, mající se zadaným elementem společné tři vrcholy, přidá jeho index do řetězce, který je po ukončení vyhledávání vypsán.

# **Vzdálenost elementů**

l

Pro zvýšení přehlednosti výsledného modelu bylo třeba rozdělit elementy do kontejnerů podle jejich vzdálenosti od zdrojového elementu. Pro zjištění vzájemné vzdálenosti byl vytvořen jednoúčelový software popsaný v této kapitole.

 Jako vstupní data jsou využity údaje o elementech a poloze jejich vrcholů, načtené ze souboru \*.msh. Program na základě těchto vstupních dat vypočítá bod, jehož souřadnice odpovídají průměrným souřadnicím vrcholů tvořících konkrétní element. Nejedná se tedy o těžiště, ale aritmetický průměr polohy vrcholů v souřadnicích *x, y* a *z.* Tento způsob výpočtu je pro účely rozdělení elementů do kontejneru podle vzdálenosti plně dostačující.

Program na základě zadaných indexů dvou elementů vypočítá body tvořící jejich středy a vzájemnou vzdálenost těchto středů. Je tedy možno počítat vzdálenosti libovolných

<sup>&</sup>lt;sup>2</sup> www.maths.cz/mapa-webu/analyticka-geometrie.html

bodů. Při výpočtu vzdálenosti od zdrojového elementu je nutné mít na paměti, že vlastní zdrojové elementy (s indexy 19798 a 19817) se v souboru nenacházejí a je tedy nutné zvolit nejbližší navazující elementy. V této práci se jednalo o element 19815. Vzdálenost modelovaných elementů nepřekročila 1100 m od elementu sousedícího se zdrojem kontaminace.